## **LEASE ANALYSIS TENANT RETAIL USA EXAMPLE**

## **INTRODUCTION**

This Lease Analysis example analyses a retail lease from a tenant's perspective.

This comprehensive Tenant Retail example uses all the lease features including entering a variety of leases with Free Rent, % Rent and the application of Rent Caps and Recoverable Expense Caps and Stops.

Sport's Affair is considering renting two spaces in the shopping center;

Unit 1A Gross Leasable Area: 20,000 Sq. Ft Unit 20 Gross Leasable Area: 12,000 Sq. Ft

This practice example consists of two Sections;

- 1. The input information for the project
- 2. The instructions for entering the data

## **PROJECT INFO. Folder**

Property Name: Park Royal Village Description: Retail Lease Analysis Tenant Perspective Starting Date: Year 1 Jan Tenant: Sport's Affair Analysis Period: 10 Years

## **TENANT Folder**

Marginal Tax Rate: 35.00% Discount Rate: Before Tax 13.00%

### **LEASEHOLD IMPROVEMENTS Folder**

### **Unit No. 1A**

Description: Unit 1A Leasehold Improvements Amount: \$96,000 Year 1 Jan Depreciation Method: Commercial Prop. St Line

### **Unit No. 20**

Description: Unit 20 Leasehold Improvements Amount: \$25,000 Year 1 Jan Depreciation Method: Commercial Prop. St Line

### **GENERAL EXPENSES Folder**

General Expenses are expenses paid by the tenant to the landlord that are common to the two spaces being rented by the tenant which are Unit 1A and Unit 20.

**Note:** If the tenant only occupies one space there wouldn't be any General Expenses to enter.

### **Sign Rental**

\$1,200 per month for 12 months then increasing at 3.00% compounding per year.

## **Parking**

30 parking spaces at \$35 per month for 12 months then increasing at 3.00% compounding per year for 9 years.

## **SUBLEASE REVENUE Folder**

The tenant has subleased 2,400 Sq. Ft of Unit 20 at \$23 per Sq Ft per year paid monthly for two years

## **LEASING EXPENSES Folders**

Consists of two folders

- 1. **Tenancy Information Folder** Used to enter information on the tenancy
- 2. **Rent Folder** Used to enter the rent, parking, additional rent etc paid by the tenant to the landlord

### **TENANCY INFORMATION Folder**

**Suite/Unit No: No. 1A**  Tenant Name: Sport's Affair Gross Leasable Area: 20,000 Sq. Ft

**Suite/Unit No: No. 20**  Tenant Name: Sport's Affair Gross Leasable Area: 12,000 Sq. Ft

## **RENT Folder**

Use to enter the rent, parking, additional rent etc., paid by the tenant as follows;

## **Unit 1A Sports Affair. Gross Leasable Area: 20,000 Sq. Ft**

### **Base Rent**

\$26.00 per Unit of Tenant's GLA Area per Yr paid monthly. Two terms of 5 years. Increase for the second term based on 3.00 % compounding for five years

### **Free Rent**

First three months. 100% of Base Rent

#### **% Rent**

6.00% of retail sales

**Retail Sales** for the first year are as follows;

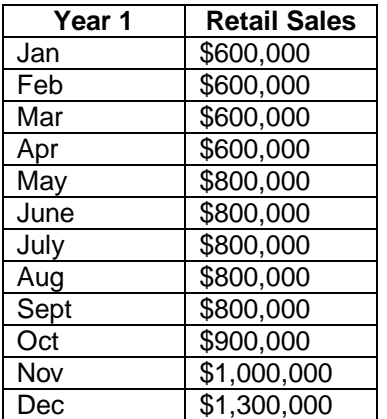

The retail sales are projected to increase at 4.00% compounding per year for remaining 9 years.

## **Additional Rent (TIM's)**

\$9.00 per Unit of Tenant's GLA per Yr paid monthly for 12 months then increasing at 3.00% compounding per year. **Subject to a Recoverable Expense Cap** of \$17,000 per month. This means that the maximum Additional Rent (TIM's) the tenant will pay is \$17,000 per month.

### **Unit 29 Second Floor Sports Affair Office space. Gross Leasable Area: 12,000 Sq. Ft**

### **Base Rent**

\$17.00 per Unit of Tenant's GLA per Yr paid monthly. Two terms of 5 years. Increase for the second term based on 3.00% compounding for five years

## **Additional Rent (TIM's)**

\$8.00 per it of Tenant's GLA per Yr paid monthly for 12 months then increasing at 3.00% compounding per year. **Subject to a Recoverable Expense Stop** of \$9,500 per month. This means that the Tenant doesn't pay any Additional Rent (TIM's) until the Additional Rent (TIM's) exceeds \$9,500 per month.

### **VACANCY Folder**

Used to enter vacancies for the space subleased by the tenant. The analysis assumes no vacancy for the subleased space

## **FINANCING Folder**

## **1. Mortgage (Borrowing)**

Money borrowed by the tenant for leasehold improvements etc.

Description: Leasehold Improvement Loan Commencing: Year 1 January Type: Standard Mortgage Amount: \$15,000 Time Period: 10 years Amortization: 10 years Nominal Interest Rate: 8.00% Compounding Frequency: Monthly

## **TERMINATION Folder**

Cost incurred at the end of the lease by the tenant for cleaning up the two spaces.

Cleanup and restoration costs: \$25,000

Value of leasehold improvements on termination is zero.

## **INSTRUCTIONS FOR ENTERING THE PROJECT INTO INVESTOR PRO**

## **Getting started**

The first step is to open the Investor Pro Template "Lease Analysis Tenant Retail" as follows:

- 1. Open Investor Pro.
- 2. Select the New Project Folder then select the Investit Templates folder

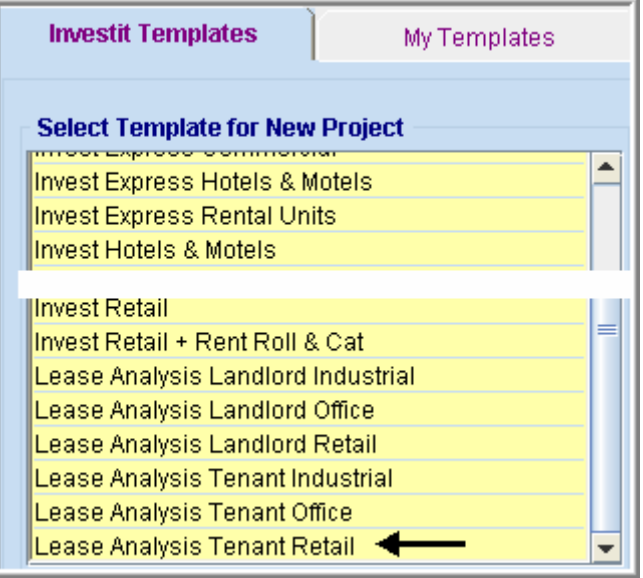

- 3. Select and open the Investit template ""Lease Analysis Tenant Retail" The analysis period dialog will open at this point.
- 4. Enter 10 years and click OK

## **Entering the project data and information**

### **PROJECT INFO Folder**

- 1. Enter the Property Name: Park Royal Village
- 2. Enter Description: Retail Lease Analysis Tenant Perspective

## **TENANT Folder**

1. Enter the Discount Rate Before Tax: 13.00%

Notes:

The Discount Rate is used to calculate the Net Present Value and Net Effective Rent The program automatically calculates the Discount Rate After Tax

## **LEASEHOLD IMPROVEMENTS Folder**

First Row

- 1. Enter the Description: Unit 1A Leasehold Improvements
- 2. Enter the Amount: \$96,000

### Second Row

- 3. Select the second row with Description 'Leasehold Improvements Office'
- 4. Change Description: Unit 20 Leasehold improvements
- 5. Enter the Amount: \$25,000
- 6. Select the Depreciation Method: Commercial Prop. St Line

Your entries for the Leasehold improvements should look like this;

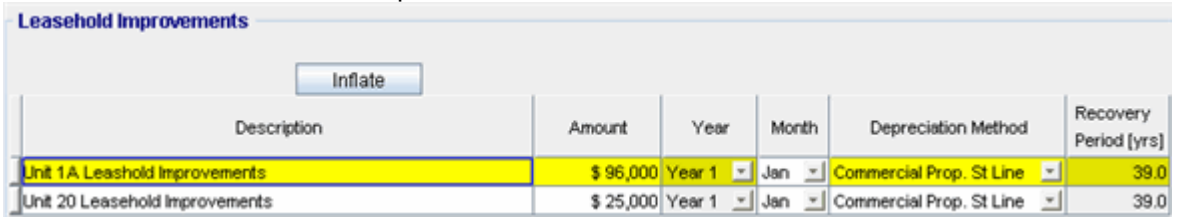

#### **GENERAL EXPENSES Folder Sign Rental**

\$1,200 per month for one year then increasing at 3.00% compounding per year is entered as follows

- 1. Enter Description: Sign Rental
- 2. Select the Entry Choice: \$ per Mo
- 3. Click on the **E**rojection Wizard button

In the **Projection Wizard** make the following entries;

- 4. **Paid column:** Select "Monthly for 12 Months"
- 5. **Project Entry Using column:** Select "Annual Compounding"
- 6. **Entry column:** Enter \$1,200
- 7. **Time Period column:** Check the "To End" box. This allows the projection to continue until the end of the 10 year Analysis Period
- 8. **Increase column:** Enter the Compounding Rate of 3.00%

To view your entries, click on the **button** Description **button**, which describes the entries and projections.

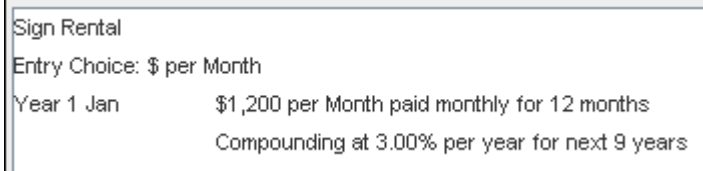

Press OK to return to the Projection Wizard

Your entries in the Projection Wizard should look like this;

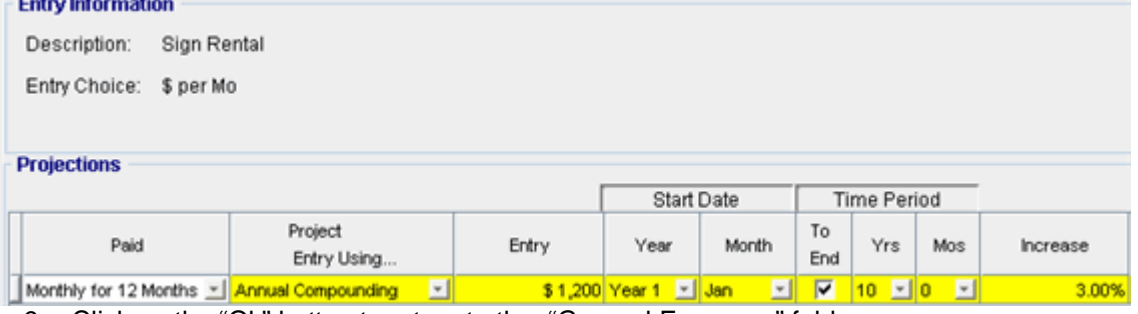

9. Click on the "Ok" button to return to the "General Expenses" folder

## **Entering and Projecting Parking Expenses**

30 parking spaces at \$35 per month for 1 year then increasing at 3.00% compounding per year for 9 years.

- 1. Click on the button
- 2. Enter Description: Parking
- 3. Select the Entry Choice: \$ per Space per Mo
- 4. Enter QTY: 30
- 5. Click on the **E**rojection Wizard button

6. In the **Projection Wizard** make the following entries;

- 7. **Paid column:** Select "Monthly for 12 Months"
- 8. **Project Entry Using column:** Select "Annual Compounding"
- 9. **Entry Column:** Enter \$35.00
- 10. **Time Period column:** Check the "To End" box. This allows the projection to continue until the end of the 10 year Analysis Period
- 11. **Increase column:** Enter the Compounding Rate of 3.00%

To view your entries, click on the **Button** Description **button**, which describes the entries and projections.

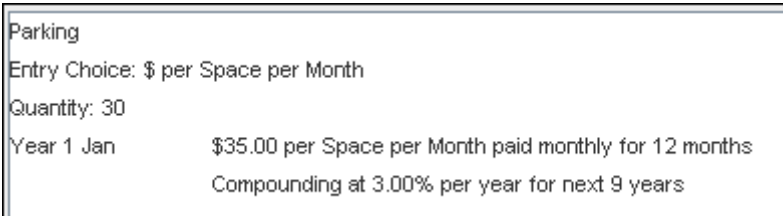

Your entries in the Projection Wizard should look like this;

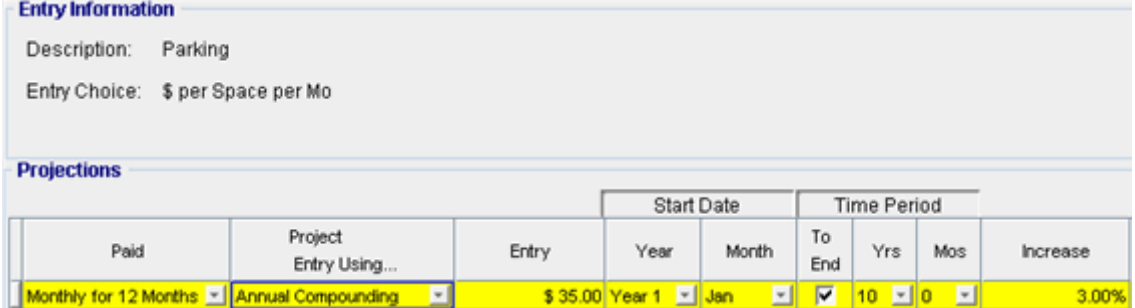

12. Press the OK button to return to the General Expenses folder

Upon completion your General Expenses folder should look like this;

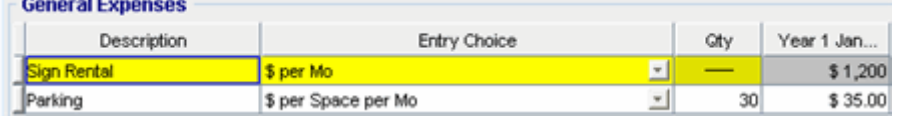

13. Click on the Sublease Revenue Tab

## **SUBLEASE REVENUE Folder**

The tenant has subleased 2,400 Sq. Ft of Unit 20 at \$23 per Sq Ft per year paid monthly for two years

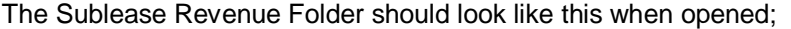

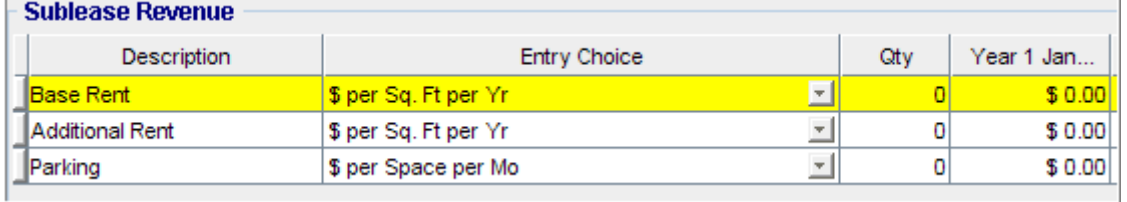

- 1. Select row 1 'Base Rent'
- 2. Change Description to "Unit 20 sublease for 2 Years"
- 3. Select row 2 'Additional Rent (TIM's)'
- 4. Press the Delete button
- 5. Select row 3 with 'Parking'
- 6. Press the  $\overline{\phantom{a}}$  Delete button

#### The Sublease Revenue folder should look like this;

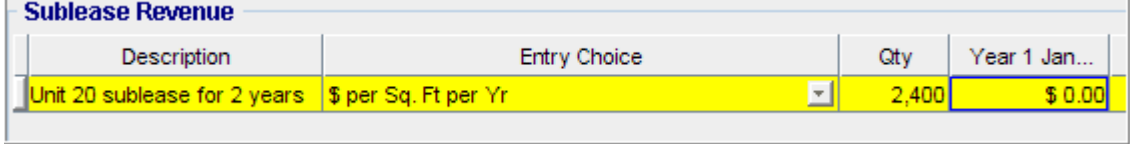

### **Steps for projecting the Sublease Revenue**

- 1. Select row 1 'Unit 20 sublease for 2 Years'
- 2. Enter Qty: 2,400
- 3. Click on the **Example Explore Click** on the **button**
- 4. Entry column**:** \$23.00
- 5. Time Period column**:** change Yrs to 2

Your entries in the Projection Wizard should look like this;

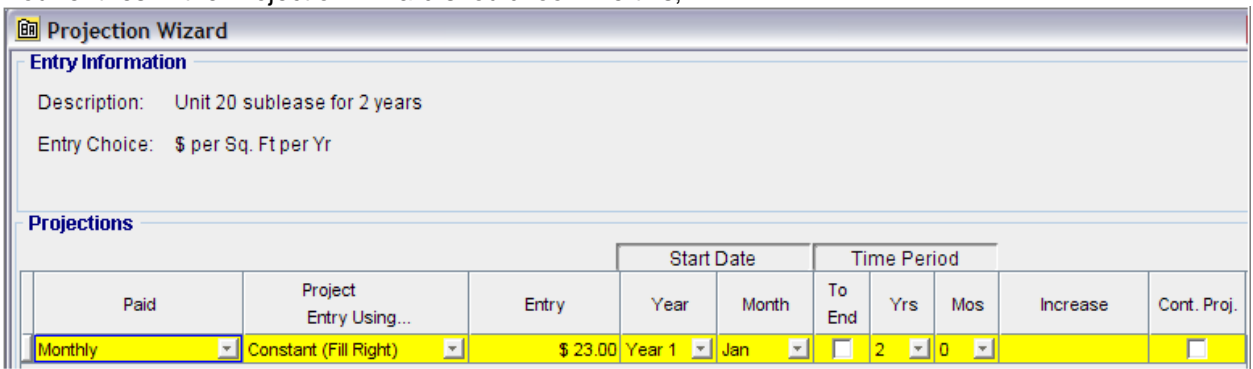

Press Ok to return to the Sublease Revenue folder

Upon completion your Sublease Revenue folder should look like this;

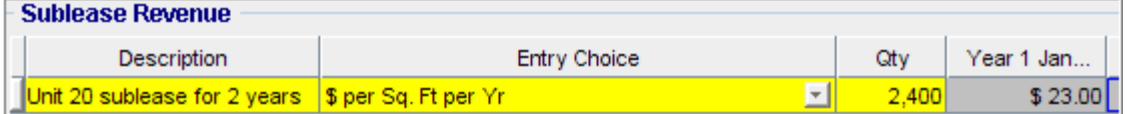

6. Click on the Leasing Expenses Tab

## **LEASING EXPENSES Folder**

### **Tenancy Information Sub-Folder**

This folder is a sub-folder within the LEASING EXPENSES Folder and is used to set up the tenants and information on the tenants

Because the tenant Sport's affair has two spaces in the building we need to set up two tenants in the Tenancy Information Folder.

First row enter the following information on the retail space;

- 1. Suite/Unit No: 1A
- 2. Tenant's Name: Sport's Affair
- 3. Gross Leasable Area: 20,000 Sq. Ft

Click on the  $\Box$  Add  $\Box$  button to add a second row and enter the following information on the Office Space;

- 4. Suite/Unit No: 20
- 5. Tenant's Name: Sport's Affair
- 6. Gross Leasable Area: 12,000 Sq. Ft

Note: For each tenant you can enter information on the tenancy and lease arrangements by completing the Tenancy Information grid.

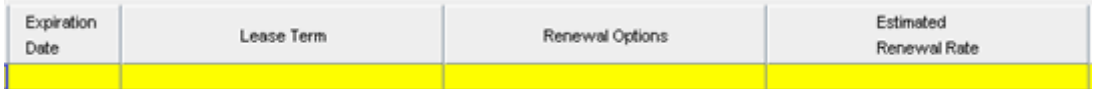

The only information that needs to be entered is the Tenant Name and Gross Leaseable Area

- 7. Select row 1 '1A Sport's Affair"
- 8. Click on the Rent tab

### **Rent Sub-Folder**

The Revenue folder is used to enter the Tenant's rent and other payments to the Landlord.

You can use the following buttons to enter Free Rent, % Rent, Rent Caps and Recoverable Expense Caps and Stops.

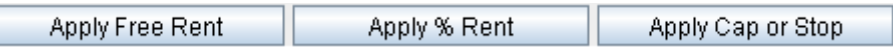

The **Bullet** Projection Wizard button provides access to the Projection Wizard, which allows you to enter and project the revenues.

### The Revenue Sub-folder should appear like this;

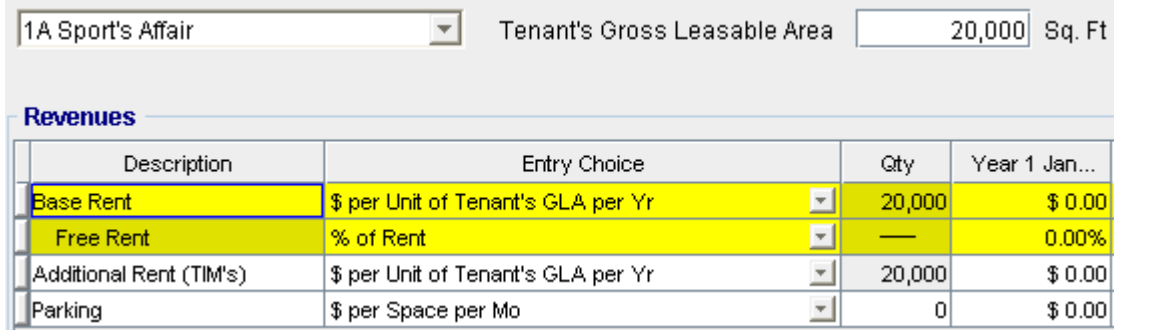

The above rows appear automatically for the first tenant to allow the user to enter their data more quickly

- 1. Select Row 1 Base Rent
- 2. Click on the **compute the Apply % Rent** button to add the % Rent and Retail Sales rows. Select Natural Breakpoint from the breakpoint dialog that pops up

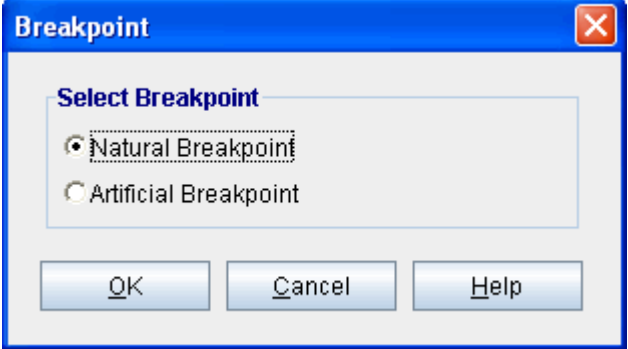

- 3. Click on the row with the Description "Additional Rent (TIM's)"
- 4. Click on the **Apply Cap or Stop** bottom to access the Rent Cap & Stop dialog and select "Recoverable Expenses Cap" and click Ok.

# Investit Software Inc. www.investitsoftware.com

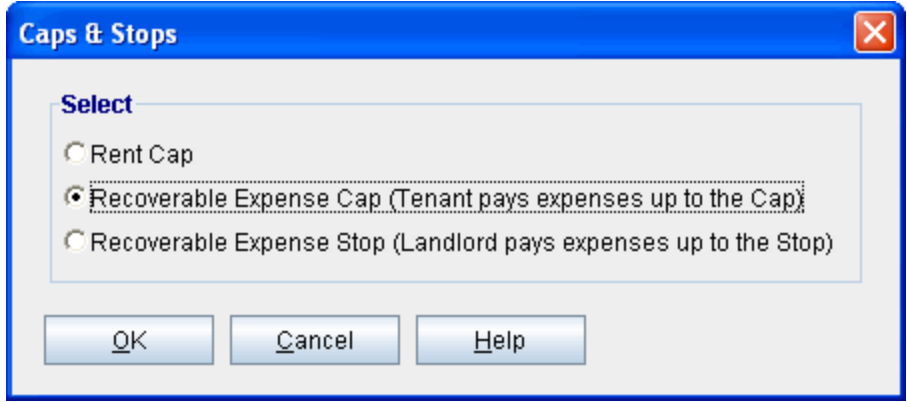

- 5. Select the row with the Description 'Parking'
- 6. Click on the  $\boxed{\phantom{0}$  Delete button

The Revenue sub-folder should look like this;

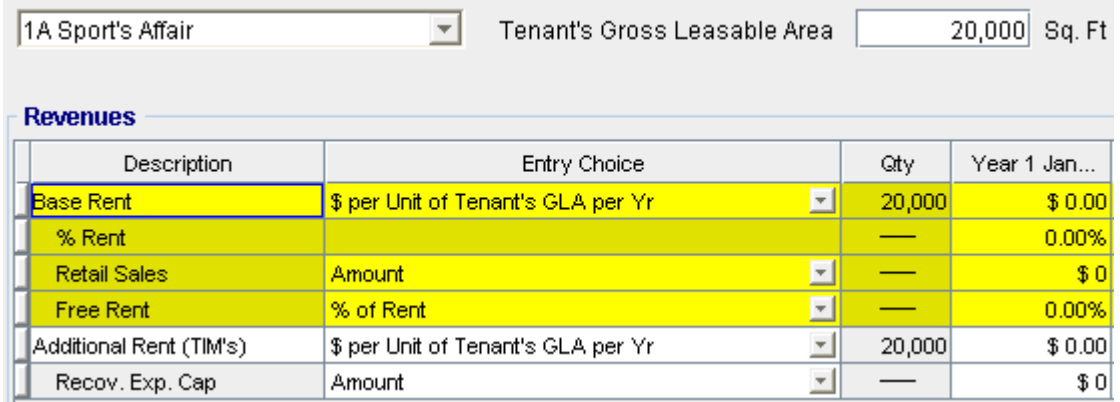

The next step is the enter and project the revenues, Free Rent, Caps and Stops using

Projection Wizard

## **Unit 1A Sport's Affair Gross Leasable Area: 20,000 Sq. Ft**

The following information is entered in the Rent sub-folder. The steps are outlined below. **Base Rent**

\$26.00 per Sq Ft per Yr paid monthly. Two terms of 5 years. Increase for the second term based on 3.00 % compounding for five years

**Free Rent**

First three months. 100% of Base Rent **% Rent**

6.00% of retail sales

 **Retail Sales** for the first year are as follows;

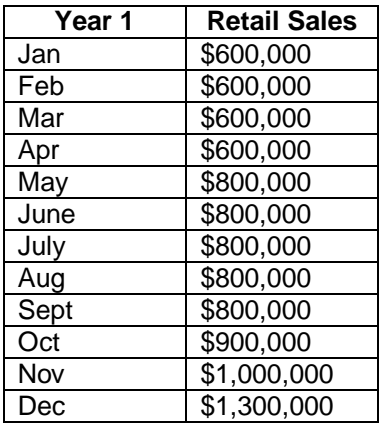

Following are the steps for entering the for tenant Unit 1A Sport's Affair Retail

- 1. Select row 1: 'Base Rent'
- 2. Click on Projection Wizard which displays the Projection Wizard

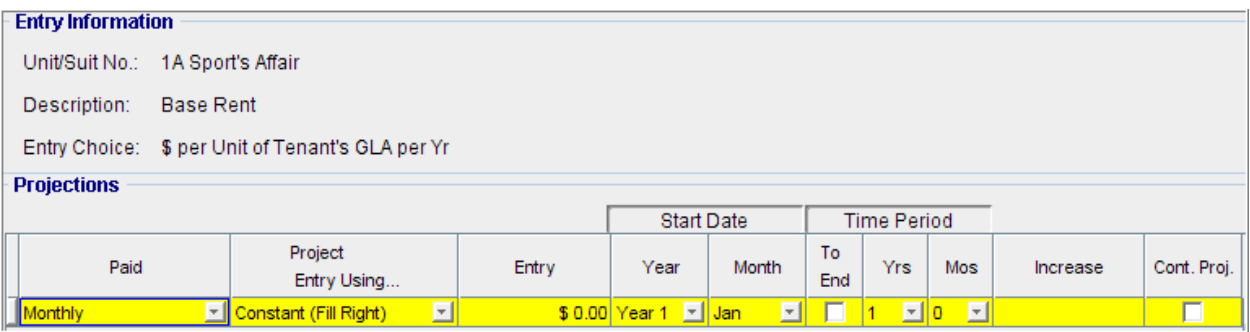

3. **Project Entry Using.. column**: select "Stepped Proj. (Lease)

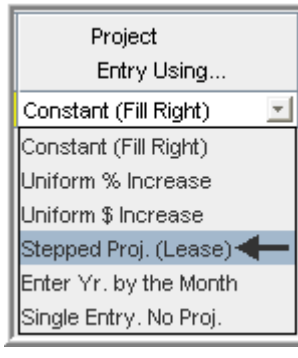

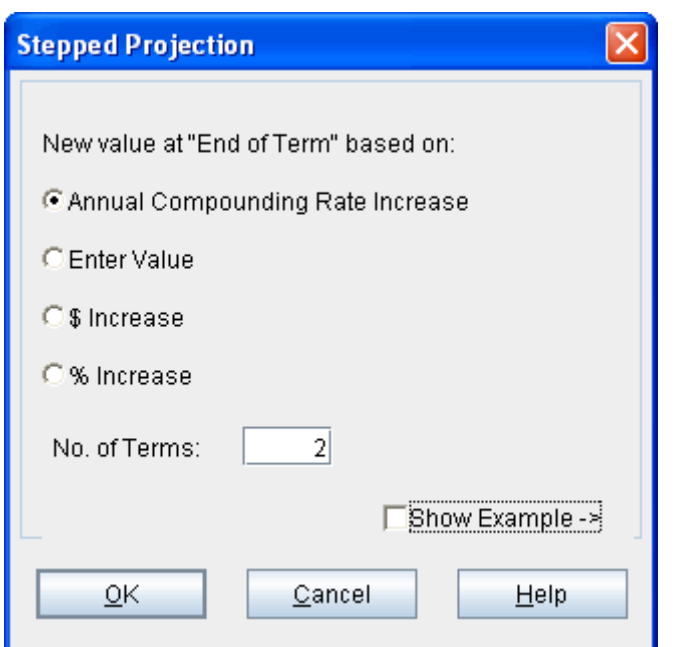

- 4. Set the No. of Terms to 2, which is the default value and click OK
- 5.
- 6. **Entry column:** Enter the lease rate \$26.00
- 7. **Time Period column:** Set Term 1 (the first row) to 5 years and Term 2 (second row) to 5 years (or check the "To End" box).
- 8. **Increase column:** Enter the Annual Compounding Rate of 3.00%

The Projection Wizard should look like this;

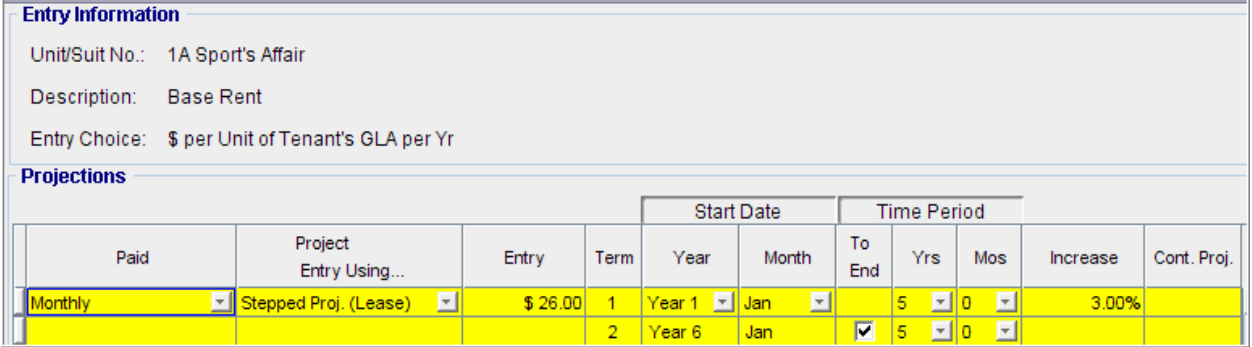

To view your entries, click on the **Button** Description button, which describes the entries and projections.

| <b>A</b> Projection Description |                   |                                                                                                    |  |  |  |  |  |  |  |
|---------------------------------|-------------------|----------------------------------------------------------------------------------------------------|--|--|--|--|--|--|--|
|                                 |                   |                                                                                                    |  |  |  |  |  |  |  |
|                                 | 1A Sport's Affair |                                                                                                    |  |  |  |  |  |  |  |
|                                 | <b>Base Rent</b>  |                                                                                                    |  |  |  |  |  |  |  |
|                                 |                   | Entry Choice: \$ per Unit of Tenant's GLA per Year                                                                    |  |  |  |  |  |  |  |
|                                 | Quantity: 20,000  |                                                                                                    |  |  |  |  |  |  |  |
|                                 | Mear 1 Jan        | Stepped Projection (Lease)                                                                                            |  |  |  |  |  |  |  |
|                                 |                   | Term 1: \$26.00 per Unit of Tenant's GLA per Year paid monthly for 5 years                                            |  |  |  |  |  |  |  |
|                                 |                   | Term 2: Increased by 3.00% compounding per year to \$30.14 per Unit of Tenant's GLA per Year paid monthly for 5 years |  |  |  |  |  |  |  |

Press "OK" to return to the Revenue sub-folder.

Entering the % Rent (second row)

- 1. Revenue Folder: Select row 2: '% Rent'
- 2. Click on Projection Wizard which displays the Projection Wizard
- 3. **% column:** Enter 6.00%
- 4. **Time Period column:** Click on the "To End" check box

The projection wizard entries should look like this;

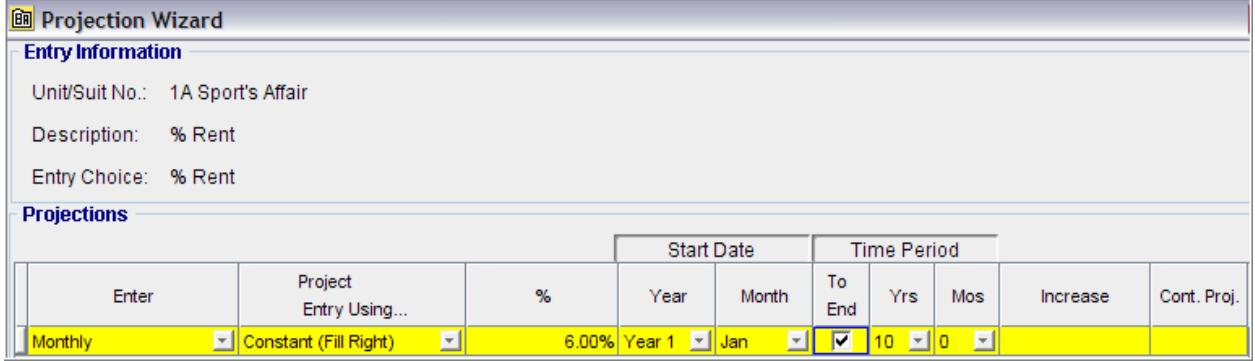

Press OK to return to the Rent sub folder

## Entering Retail Sales (third row)

The Retail Sales for the first year have to be entered as follows;

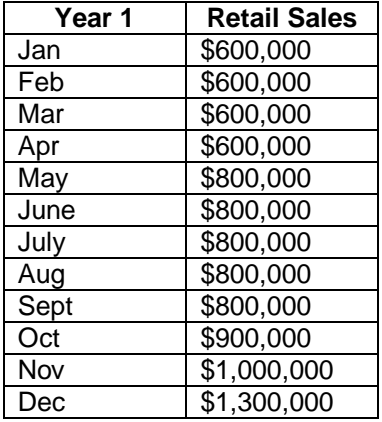

- 1. Revenue Folder: Select row 3: 'Retail Sales'
- 2. Click on <u>Englection wizard</u> which displays the Projection Wizard
- 3. **Project Entry Using… column:** Select "Enter Year by the Month" and enter the retail sales as follows;

Note: For repeating entries highlight the necessary boxes and press "Fill Down"

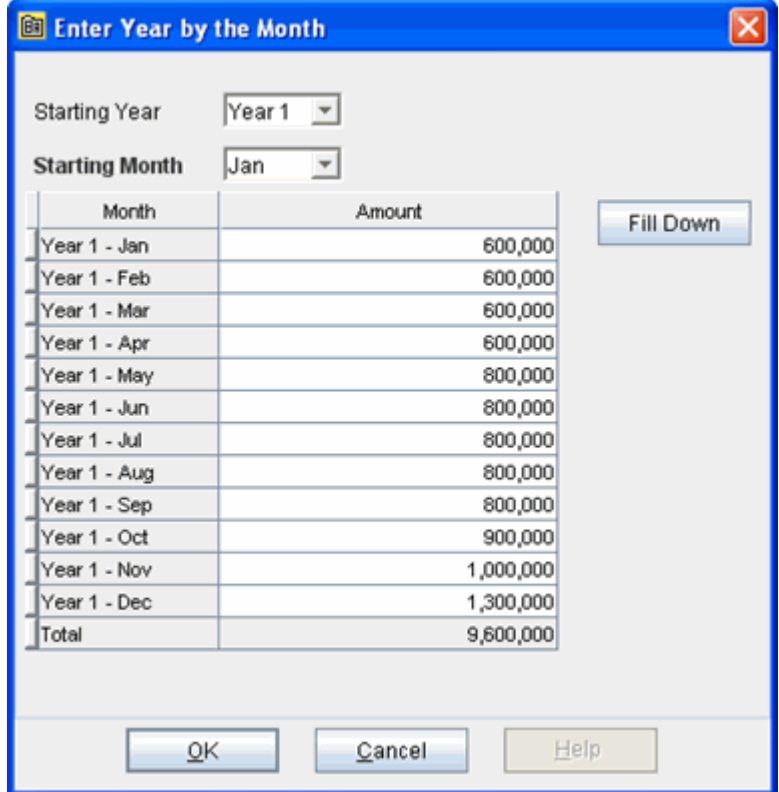

To project the Retail Sales at 4.00% Compounding per year for the remaining 9 years

- 4. Check the "Cont. Proj." box
- 5. **Project Entry Using column:** Select "Annual Compounding"
- 6. **Time Period column:** Check the "To End" box
- 7. **Increase column:** Enter 4.00%

The projection wizard entries should look like this;

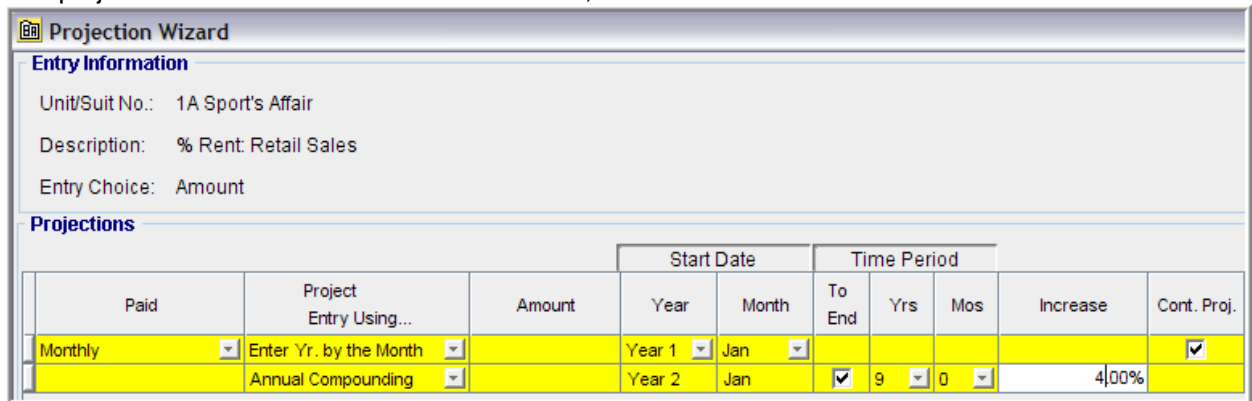

Press OK to return to Rent sub folder

Entering the **Free Rent**. 100% of the Base Rent for the for the first three months

1. Enter 100% in Year 1 Jan, Feb and March on the entry grid

|  | Revenues            |                                    |        |            |            |            |            |  |  |
|--|---------------------|------------------------------------|--------|------------|------------|------------|------------|--|--|
|  | Description         | <b>Entry Choice</b>                | Qty    | Year 1 Jan | Year 1 Feb | Year 1 Mar | Year 1 Apr |  |  |
|  | <b>Base Rent</b>    | \$ per Unit of Tenant's GLA per Yr | 20,000 | \$26.00    | \$26.00    | \$26,00    | \$26.00    |  |  |
|  | % Rent              |                                    |        | 6.00%      | 6.00%      | 6.00%      | 6.00%      |  |  |
|  | <b>Retail Sales</b> | Amount                             |        | \$600,000  | \$600,000  | \$600,000  | \$600,000  |  |  |
|  | Free Rent           | % of Rent                          | __     | 100.00%    | 100.00%    | 100.00%    | 0.00%      |  |  |

## **Additional Rent (TIM's)**

\$9.00 per Sq Ft per Year paid monthly for 12 months then increasing at 3.00% compound per year for the remaining 9 years.

Entering the Additional Rent (TIM's)

- 1. Select row with Description "Additional Rent (TIM's)"
- 2. Entry Choice: "\$ per Unit of Tenant's GLA per Yr"
- 3. Click on **Projection Wizard** which displays the Projection Wizard

### In the **Projection Wizard**

- 4. **Paid column:** Select "Monthly for 12 Months"
- 5. **Project Entry Using column**: Select "Annual Compounding"
- 6. **Entry column:** Enter \$9.00
- 7. **Time Period column:** Check the "To End" box.
- 8. **Increase column:** Enter the compounding rate of 3.00%

## Your entries in the projection wizard should look like this:

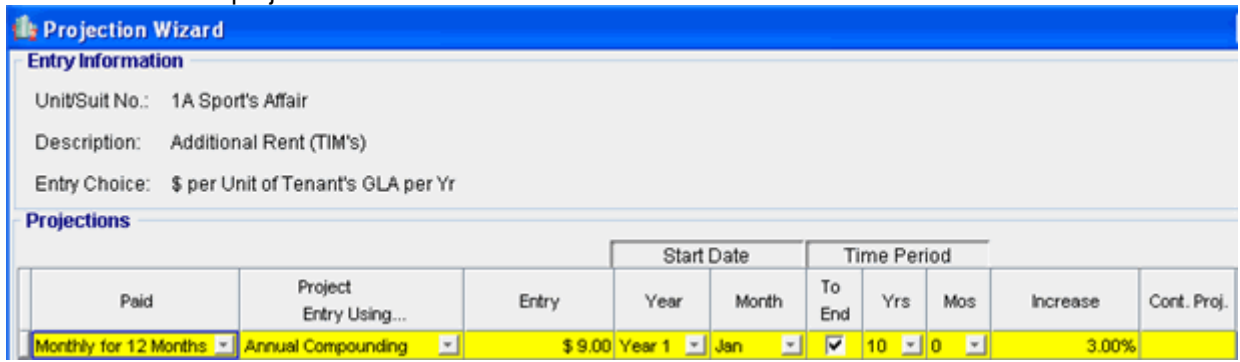

Press OK to return to the Rent sub-folder.

Entering the Recoverable Expense Cap

- 1. Select the row with the entry choice: Rec. Exp. Cap
- 2. Click on Projection Wizard which displays the Projection Wizard
- 3. Amount column: Enter \$17,000
- 4. Check the "To End" box

Your entries in the projection wizard should look like this;

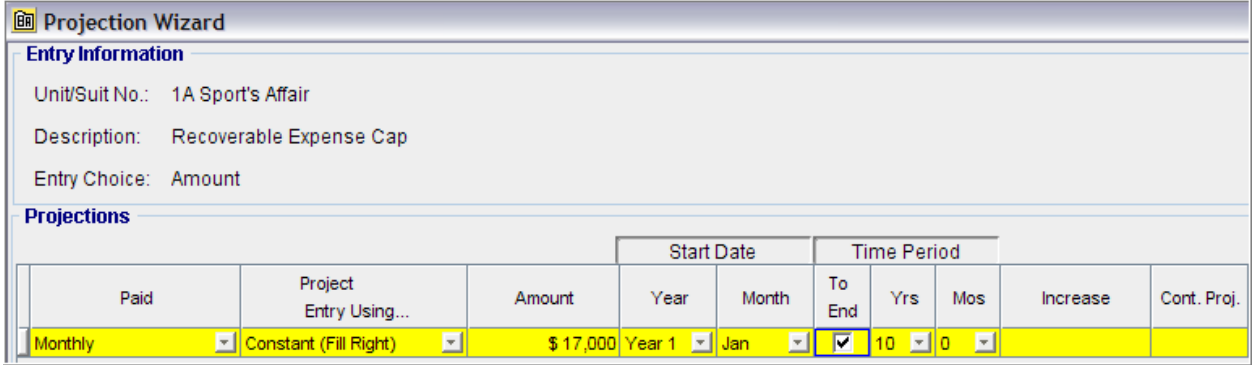

Press ok to return to the Rent sub-folder

5. Select tenant 20a from the scroll down menu

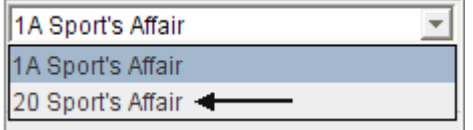

## **Unit 20 Sports Affair. Gross Leasable Area: 12,000 Sq. Ft**

Follow these steps to enter and project the rent

- 1. Enter Description: 'Base Rent'
- 2. Entry Choice column: "\$ per Unit of Tenant's GLA per Yr"
- 3. Press the  $\frac{\text{Add}}{\text{bottom}}$  to add another row
- 4. Enter Description: 'Additional Rent (TIM's)'
- 5. Entry Choice column: "\$ per Unit of Tenant's GLA per Yr"
- 6. Click on the **Apply Cap or Stop** bottom to access the Rent Cap & Stop dialog and select "Recoverable Expenses Stop" and click Ok

## Investit Software Inc. www.investitsoftware.com

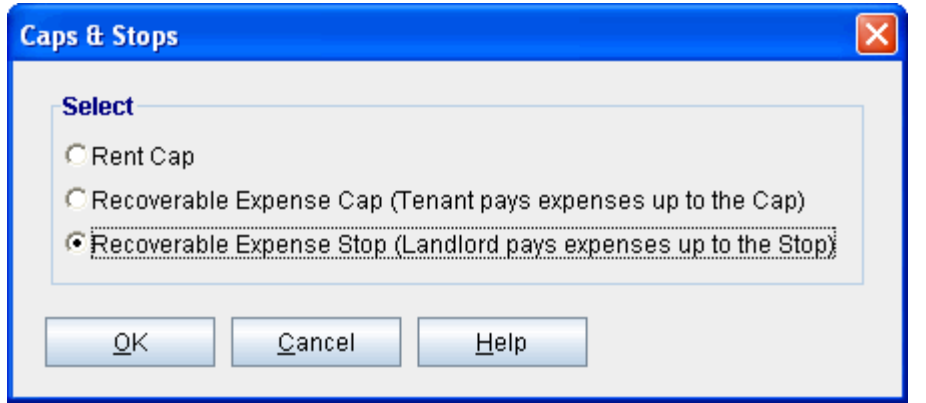

### The Revenue screen should look like this;

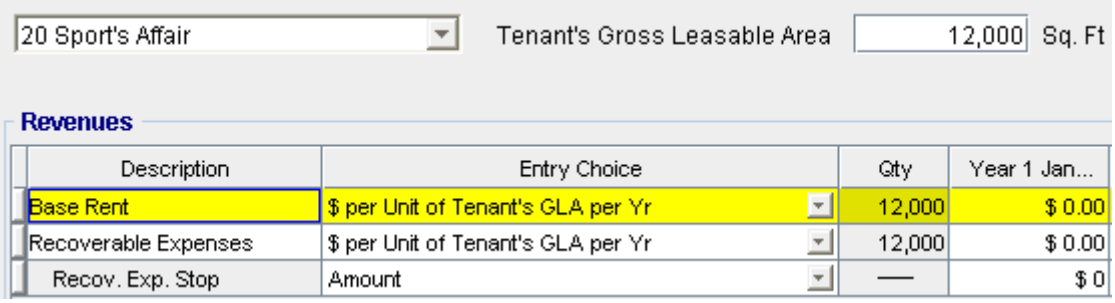

### **Base Rent**

\$17.00 per Sq Ft per Yr paid monthly. Two terms of 5 years. Increase for the second term based on 3.00% compounding for five years

Following are the steps for entering the Revenue for tenant Unit 20 Sport's Affair Office

- 1. Select row 1: 'Base Rent'
- 2. Click on Projection Wizard which displays the Projection Wizard
- 3. **Project Entry Using… column:** Select "Stepped Proj. (Lease)", set No. of Terms to 2, which is the default setting and click OK

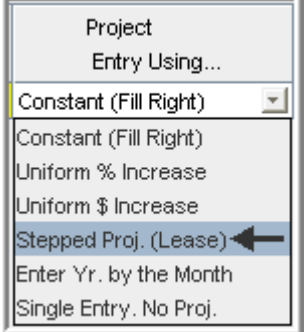

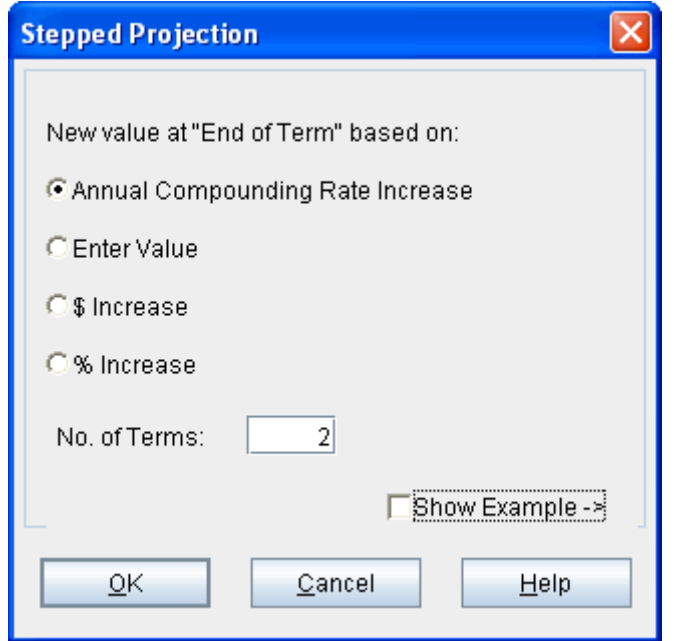

- 4. **Entry column:** Enter the lease rate \$17.00
- 5. **Time Period column:** Set Term 1 (the first row) to 5 years and term 2 (the second row) to 5 years or check the "To End" box
- 6. **Increase column:** Enter the Annual Compounding Rate of 3.00%

### The projection should look like this;

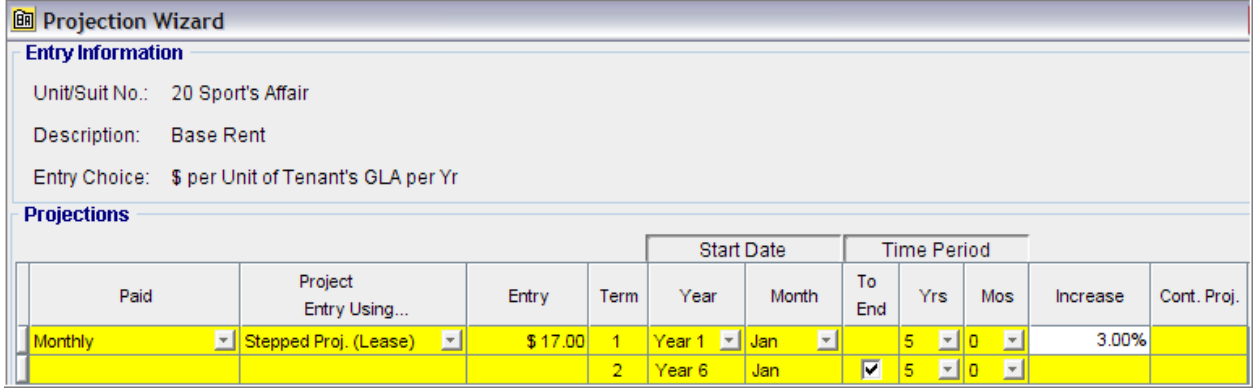

Press OK to return to Rent sub folder

#### **Additional Rent (TIM's)**

\$8.00 per Sq. Ft per Yr paid monthly for 12 months then increasing at 3.00% compounding per year for 9 years. **Subject to a Recoverable Expense Stop** of \$9,500 per month. This means that the Tenant doesn't pay any Additional Rent (TIM's) until the Additional Rent (TIM's) exceeds \$9,500 per month

Entering the Additional Rent (TIM's)

- 1. Select row with description: 'Additional Rent (TIM's)'
- 2. Entry Choice: "\$ per Unit of Tenant's GLA per Yr"
- 3. Click on **Projection Wizard** which displays the Projection Wizard
- 4. **Paid column:** Select "Monthly for 12 months"
- 5. **Project Entry Using… column:** Select "Annual Compounding"
- 6. **Entry column:** \$8.00
- 7. **Time Period column:** select "To End" box
- 8. **Increase column:** Enter the Annual Compounding Rate of 3.00%

The projection should look like this;

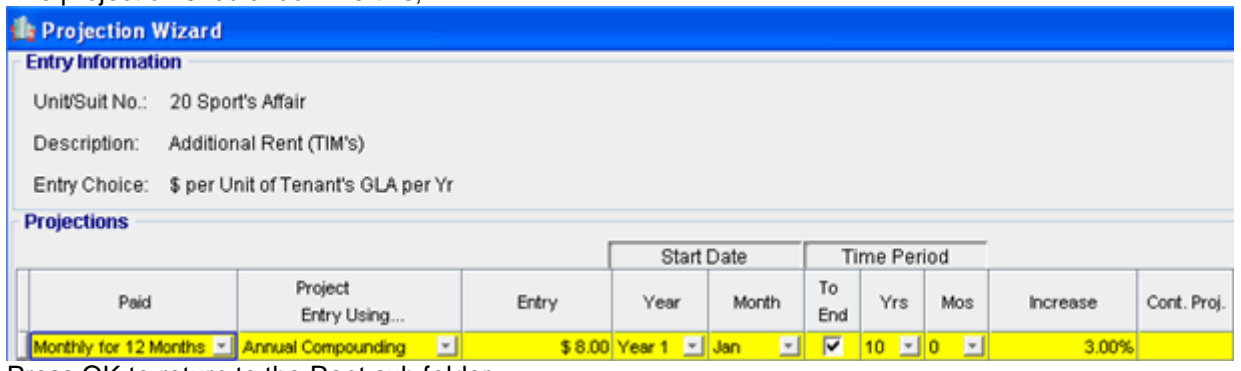

Press OK to return to the Rent sub folder

Entering the Recoverable Expense Stop

- 1. Select the row with the Description: Recov. Exp. Stop
- 2. Click on **Projection Wizard** which displays the Projection Wizard
- 3. **Amount column:** \$9,500
- 4. **Time Period column:** check "To End" box

The projection should look like this;

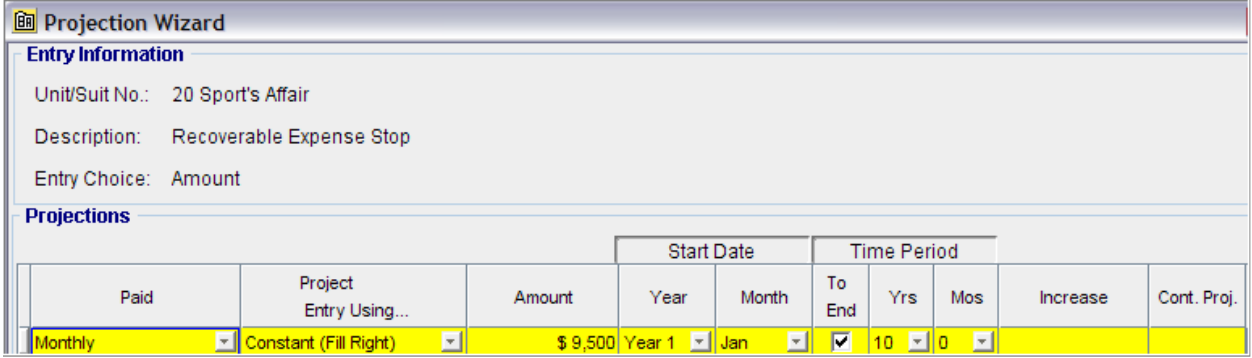

Click OK to return to the Rent sub-folder

5. Click on the Financing tab

### **VACANCY Folder**

This analysis assume no vacancies for the subleased space

### **FINANCING Folder**

#### **Mortgage (Borrowing)**

Money borrowed by the tenant perhaps for leasehold improvements.

 Year 1 January, \$15,000, 10-year Time Period, 10-year amortization, Interest Rate 8.00% Type: Standard Mortgage

Setting up a mortgage

1. Click on the Financing folder tab

2. Click on the Add Mortgage button

Add Mortgage Edit Mortgage Delete Mortgage Move

- 3. Amount box: \$15,000
- 4. Description box: "Improvement Loan"
- 5. Time Period box: 10 Years
- 6. Amortization box: 10 Years
- 7. Nominal Interest Rate Box: 8.00%

# The Mortgage dialog should look like this;

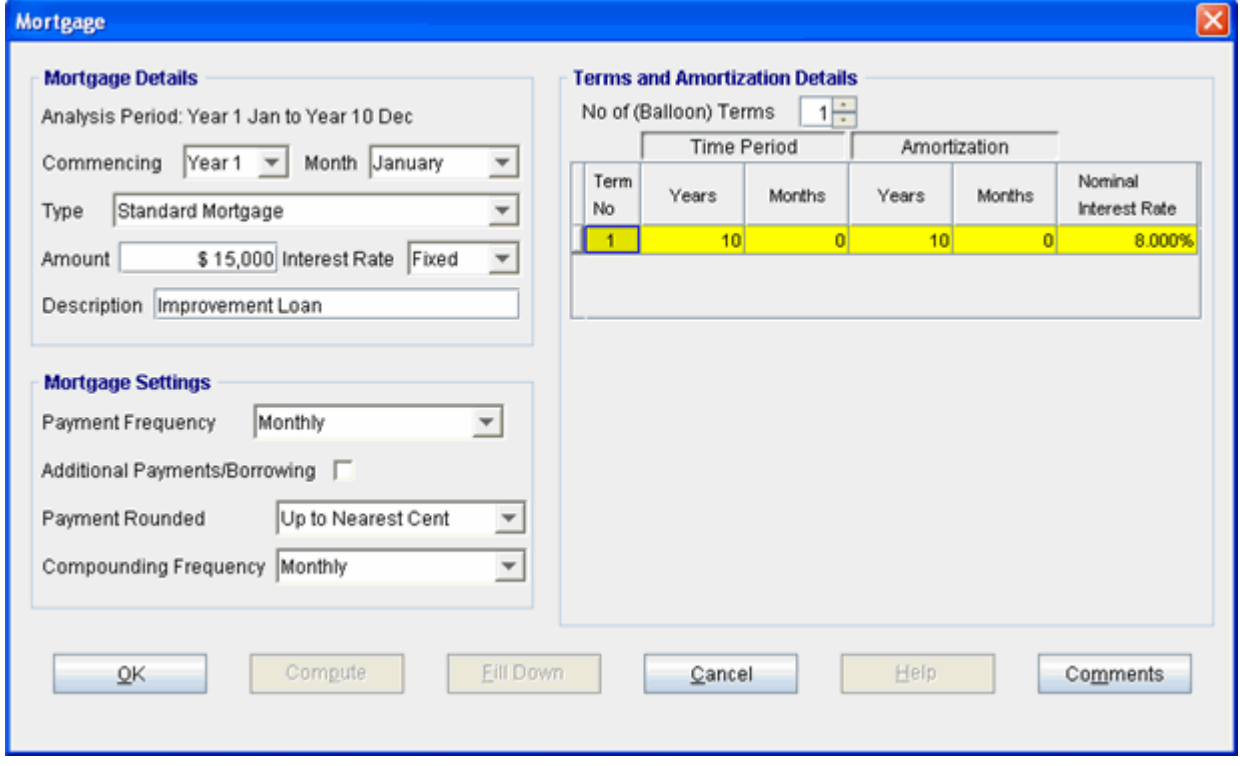

- 8. Press the  $\begin{array}{|c|c|c|c|c|c|c|c|}\n\hline\n\text{68} & \text{Button}\n\end{array}$
- 9. Press the OK button

The Financing folder should now look like this;

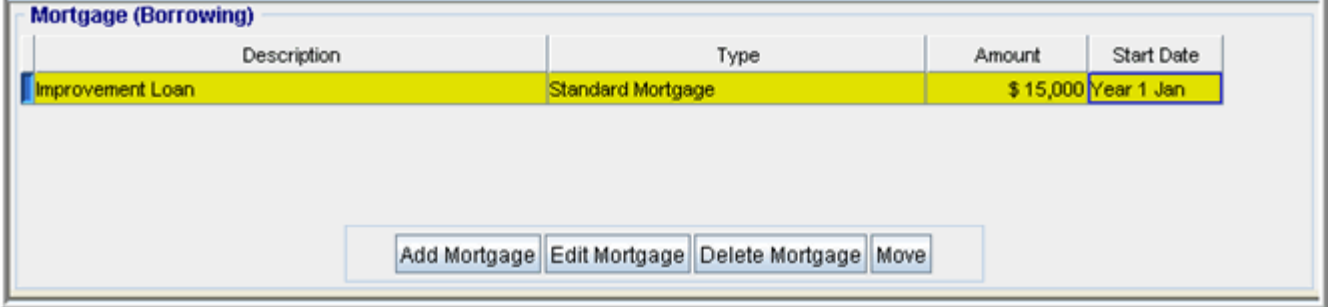

10. Click on the Termination Tab

## **TERMINATION folder**

Cost incurred by the tenant at the end of the lease for cleaning up the two spaces.

Cleanup and restoration costs \$25,000

#### The Termination Expenses should appear like this;

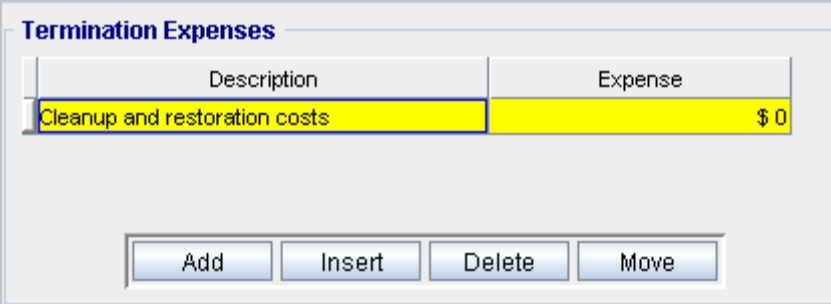

## Entering the Termination Costs

1. Expense column: \$25,000

The Termination Expenses should now appear as;

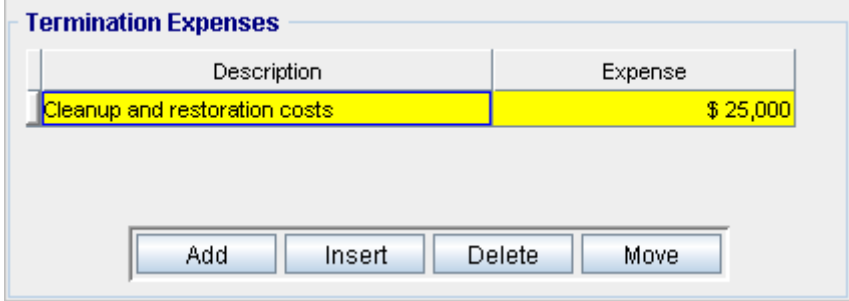

### **SAVE YOUR PROJECT**

### **CHECKING YOUR ENTRIES**

You can compare your project against the Investit example " Lease Analysis Tenant Retail"